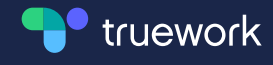

# Truework User Guide

# How to use Truework through Encompass®

Complete a verification for any US employee directly from the Encompass platform

# Complete verifications on Encompass in 7 steps

Once Truework is set up by the Encompass Admin, this guide will cover how to submit an income or employment verification request using Truework within Encompass.

If your admin has not connected Truework to encompass, email teams@truework.com

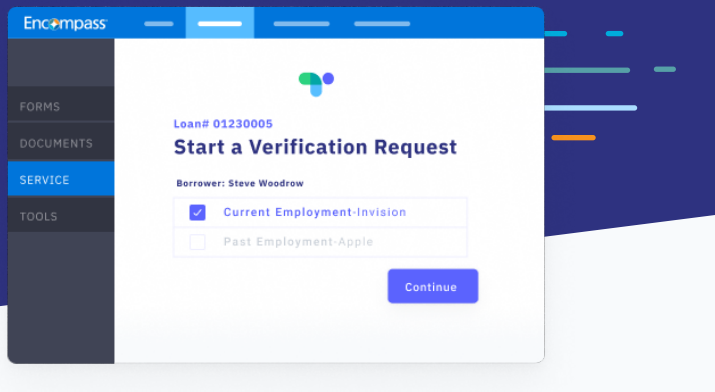

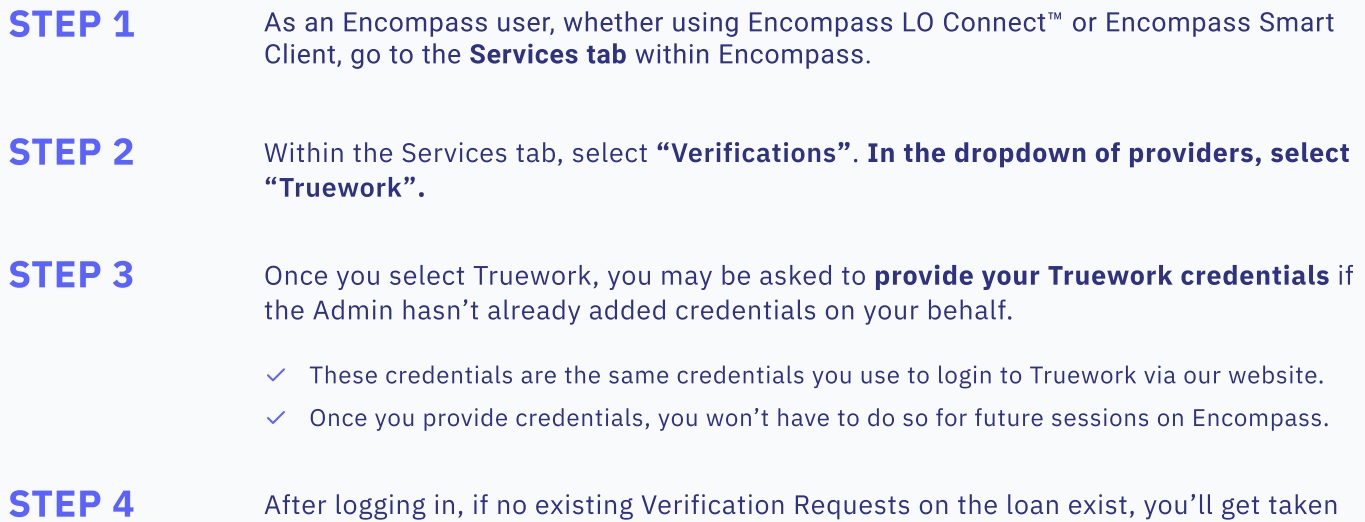

to the Start A Verification Request page

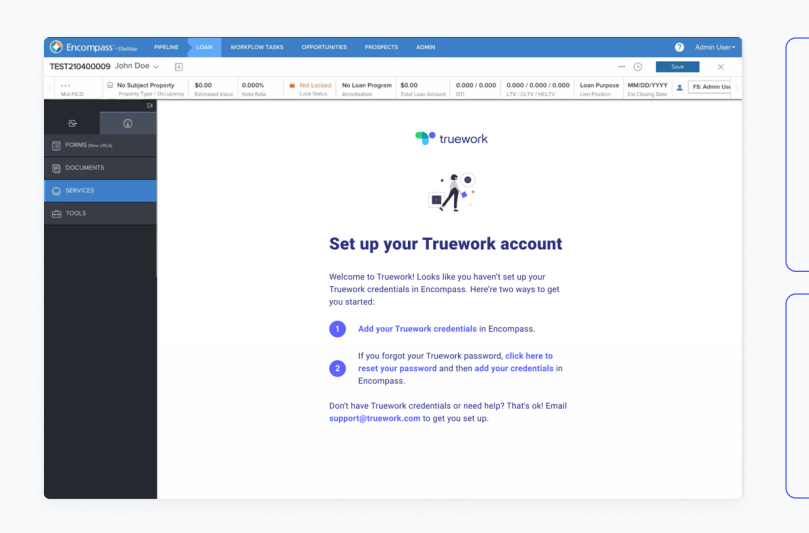

#### Don't have credentials?

Ask your Truework Teams Admin to add you to your Team in order to gain log-in credentials for Truework. You can email teams@truework.com if you run into any problems.

#### Forgot your password?

Go to [app.truework.com](http://app.truework.com), click Forgot Password, then follow the instructions to reset your password.

Step 1 of 2

#### **Start a Verification Request**

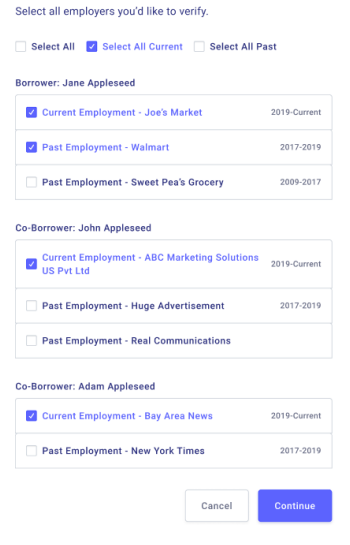

## STEP 5

Select all employments you want to verify across all borrowers on the loan.

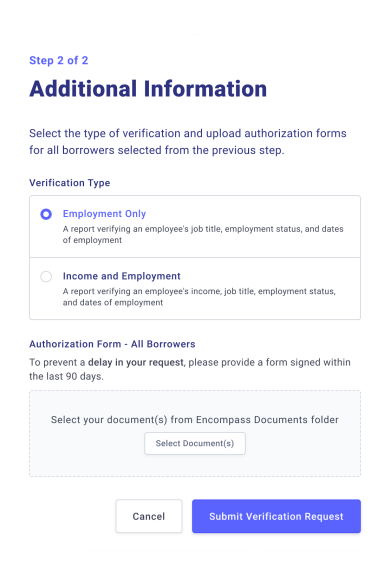

### STEP 6

Select Verification of Income or Employment, and upload the authorization form. This ensures that Truework can complete these requests in a compliant manner.

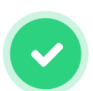

#### **Your verification requests have** been submitted successfully!

Our team is working on processing your request(s) for loan #1808EM000042

**C** Estimated Turn Around Time

80% of verifications take between 0 to 2 days to complete

What's Next

Once a request is complete, the completed report will automatically get sent to your Documents folder and you'll receive an email.

For any other updates to a request, you will get notified through<br>email and can click on 'Check Status' to view updated status information and download reports.

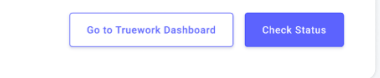

### STEP 7

That's it! The request has been submitted and you can track the status within Encompass.

# How to check verification status

To check the status of a verification, simply click the pending verification.

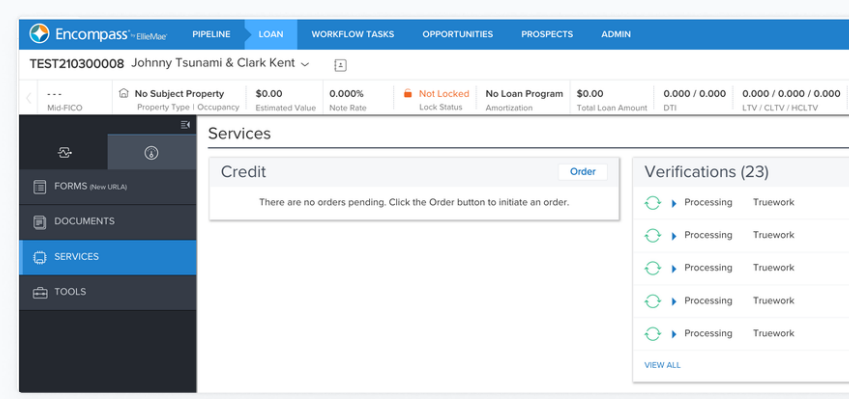

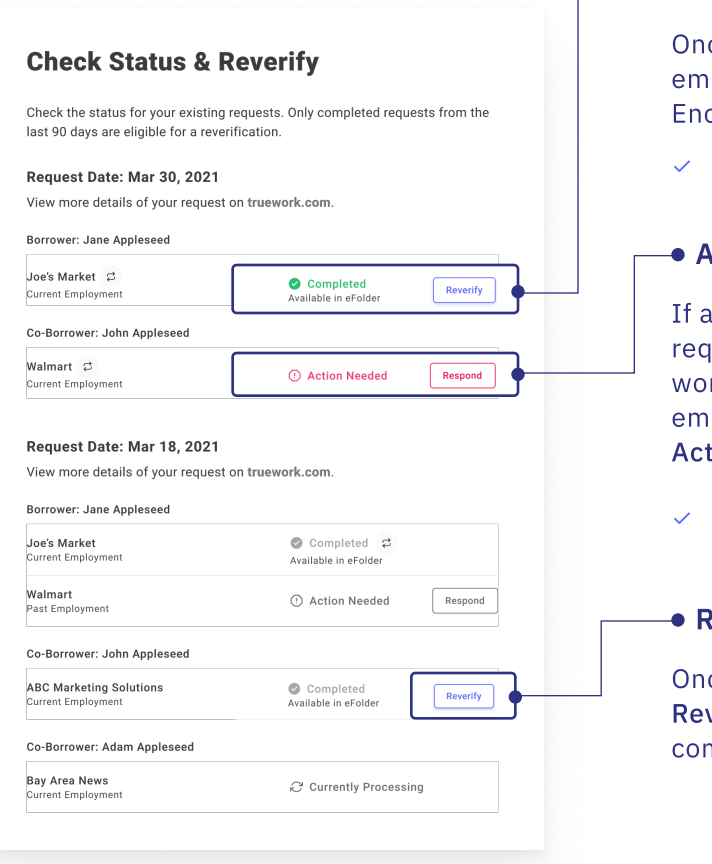

# Verification Status

#### Completed

ce the request is complete, you will receive an ail with the report which will also populate in compass.

Email  $\checkmark$  Encompass eFolder

#### Action Needed

Iny more information is required to complete uest (eg. the name of a branch if the employer rks at a franchise), Truework will notify you by ail and in the Check Status tab that there is ion Needed.

Clicking on "Respond" will take you to the Truework dashboard, where you can add additional information.

#### **Reverification**

ce a verification is complete, you can select the verify button from the "Check Status" page to mplete a reverification within 90 days.

Do you have more questions? Email [teams@truework.com](mailto:teams@truework.com) or contact us through the chat function within your Truework dashboard